# Riding a Flare from the Sun

STAGE

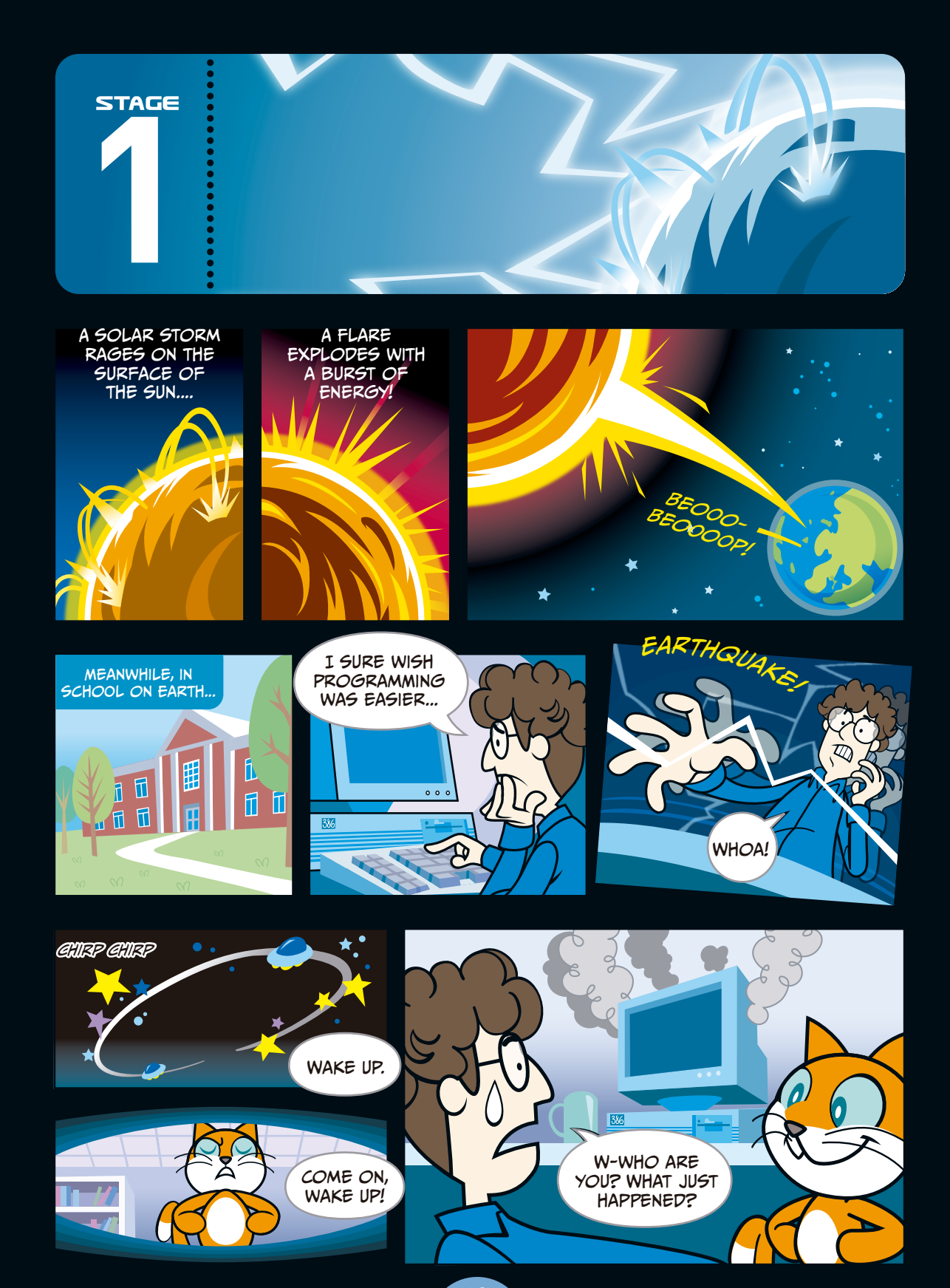

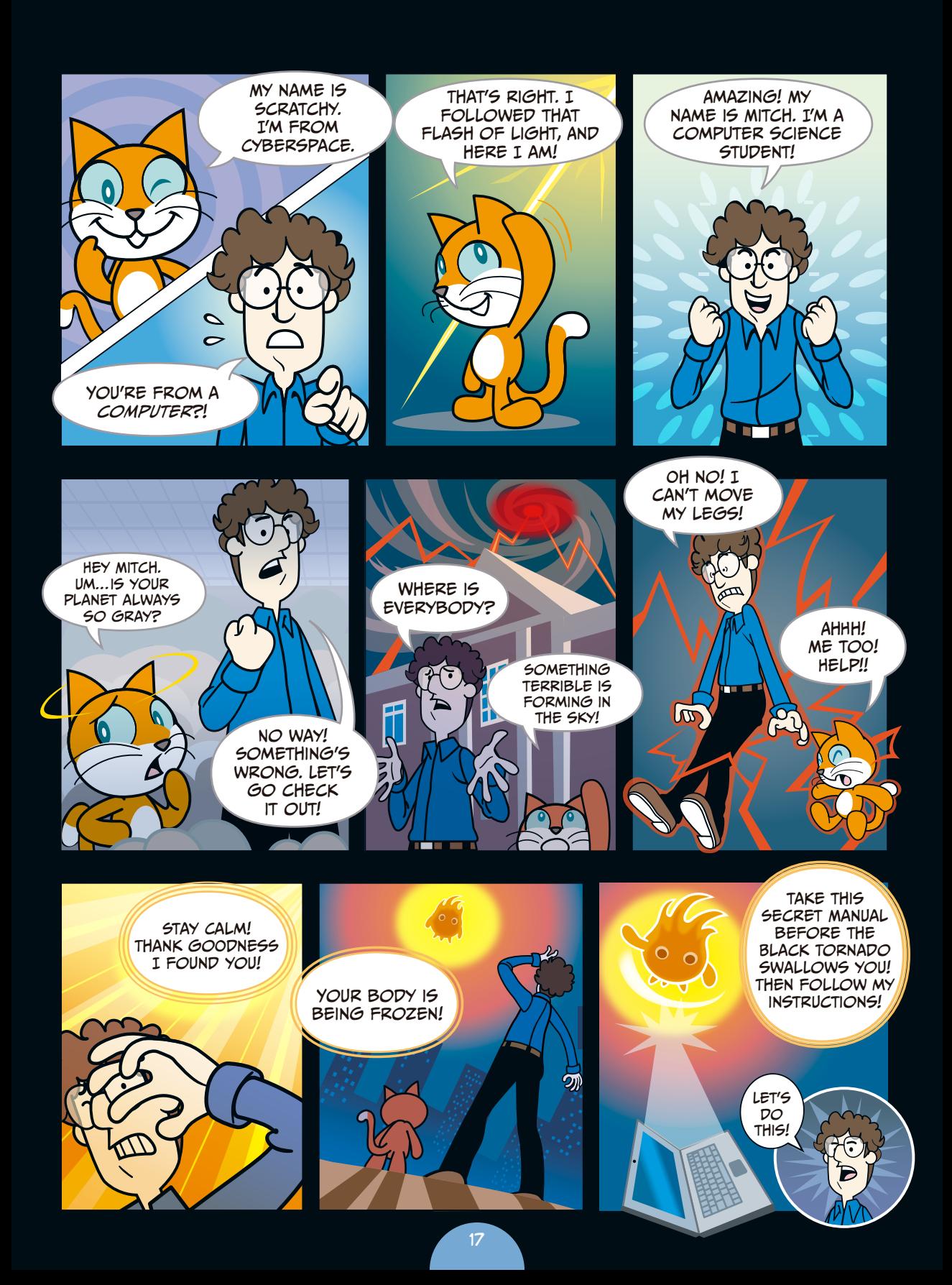

## Breaking the Spell!

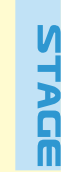

 $\overline{\mathbf{x}}$ 

#### **Chapter Focus**

Let's get to know Scratch! We'll also talk about *sprites*  and *coordinates*.

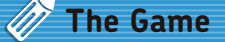

We need to get Scratchy the cat moving again. We'll make him dance across the Stage.

To follow along with the Secret Manual, you first need to open Scratch. Once you do, you'll see Scratchy the cat on a white background. This is a new project, so the cat doesn't do anything yet.

Scratch calls Scratchy the cat—and all the other characters and objects we add to a project—a *sprite*. Soon, we'll start giving him directions to move by using the blue blocks on the left side of the screen.

The command blocks you can give a sprite are over here. Eventually, we'll stack these together to break the magic spell and get Scratchy back on his feet. These blocks here are all blue, as they're from the Motion palette.

 $\overline{\mathbf{x}}$ 

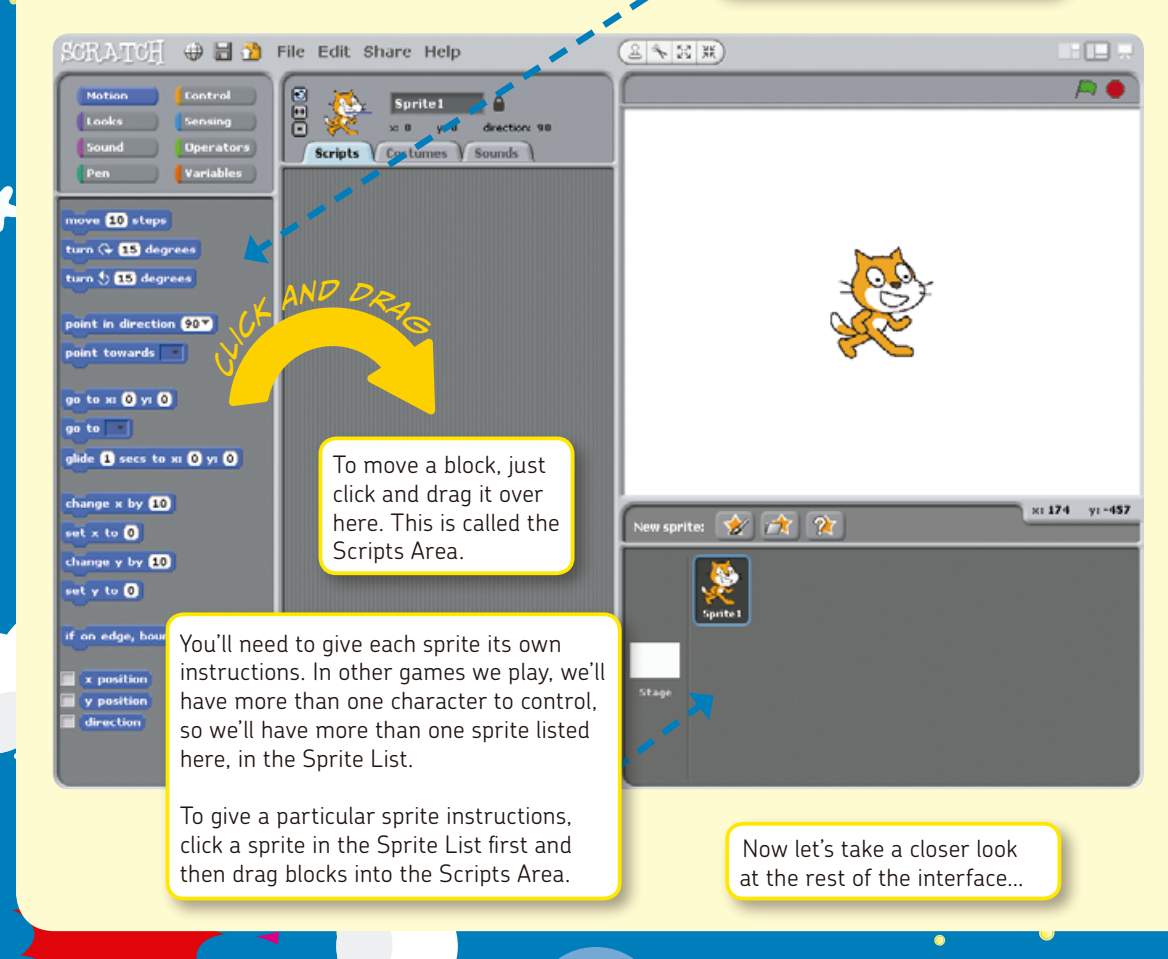

#### **A Guided Tour of the Scratch Interface! Palette Rotation Settings** Each of these eight buttons You can control how **Stage Settings** lets you choose functions a sprite rotates in There are three ways (called *blocks*) for programthree ways: **Sprite Information** to display the Stage, ming your sprites. You can • Can rotate freely This section shows where your creation combine these command • Can face only left the sprite's name, appears: position, and direc-• Small blocks in stacks to creor right • No rotating tion it is facing (the ate programs that control • Normal objects on the screen. allowed • Full Screen little blue line). SCRATCH  $\oplus$  a m File Eat Share Help 多因果 Motion **A** Control Sprite1 |<br>| Looks | Sensing<br>| Sound | Operators |  $\times 0$   $\times 0$ Scripts V Costumes V Sounds **Sprite Toolbar** Pen Variables Contains the Duplicate, Delete, move **ED** steps Grow, and Shrink tools turn Gr ED degrees turn 5 EB degrees point in direction **903**  $point$  towards  $\boxed{-]}$ go to xi @ yi @ go to  $\boxed{\lnot}$ glide @ secs to xi @ yi @ change x by **10**  $x: 174$  y: -457 New sprite:  $\frac{1}{2}$  of  $\times$  to  $\overline{0}$ change y by **40** set y to **O** if on edge, bounce  $\overline{\mathbf{x}}$  position **Scripts Area** Here's where you build your programs. Stacking blocks together here lets you control the sprites in your project. Click **Sprite List New Sprite Buttons** one of the three tabs at the top to change Here are the charac-There are three ways to other functions: ters and objects you've to add a sprite: **Scripts:** Allows you to drag command created, including the • Draw a new one blocks from the Palette and piece them Stage itself. Click the • Import an image together to write a program icons to edit each that already exists • Let Scratch choose **Costumes:** Allows you to draw, import, or sprite individually. edit images for a sprite one at random **Sounds:** Allows you to record or import **Stage** sound files for a sprite to use Displays your creation

 $\frac{1}{2}$ 

19

To use Scratch to program movements, you first have to understand how Scratch positions things.

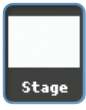

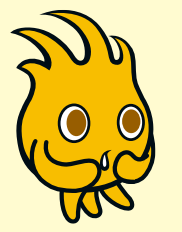

 $\ddot{\phantom{a}}$ 

¥

Click the **Stage** icon in the Sprite List. Switch to the **Backgrounds** tab in the Scripts Area and choose **Import**. Note: Sprites have costumes while the Stage has backgrounds.

**Stage** Scripts Backgrounds **Sounds** New background: Paint Import Camera background1 480x360  $0.01$  KB Edit Copy  $\circ$ 

 $\star$ 

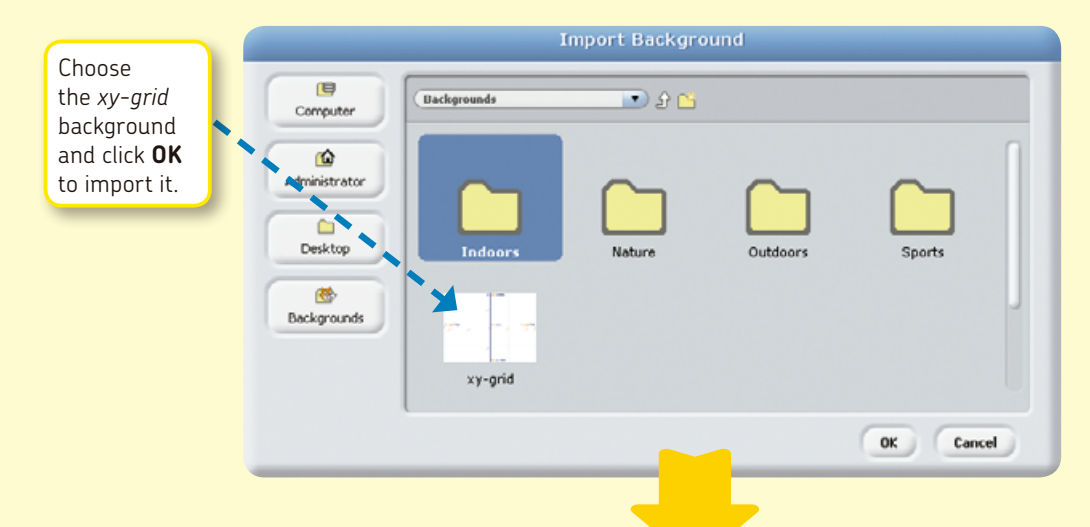

Now you can see how Scratch positions objects. Everything is on a grid with two axes:

**y-axis:** A vertical line that marks up and down positions; ranges from -180 (lowest) to +180 (highest)

**x-axis:** A horizontal line that marks left and right positions; ranges from -240 (farthest left) to +240 (farthest right)

Scratchy's position is at the point where the x-axis and y-axis meet. His coordinates are (X: 0, Y: 0).

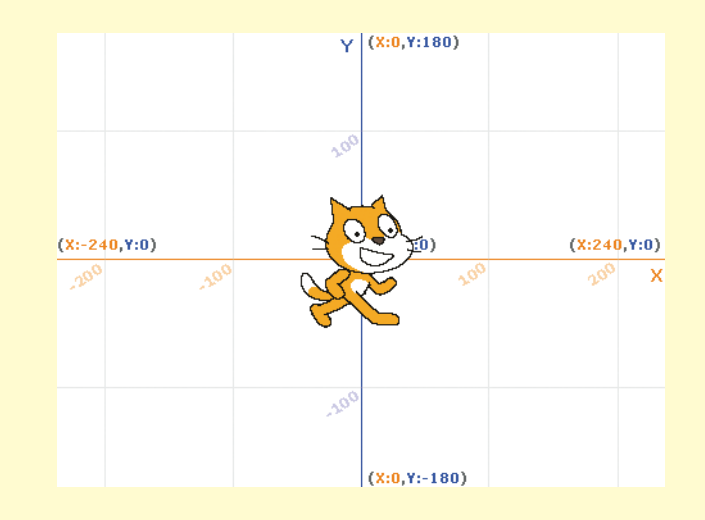

Now we can program movements for Scratchy the cat!

First, drag him to the top of the Stage, as shown on the right.

Note: The bottom-right corner displays the coordinates of your mouse. This will be really helpful when we start setting the positions of sprites!

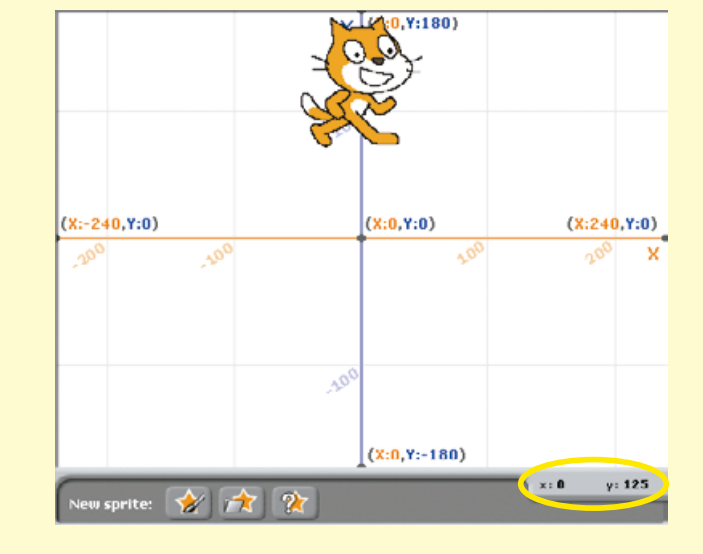

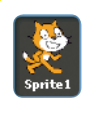

To make sure we're giving Scratchy the cat instructions, click him in the Sprite List (the

box at the bottom right of the screen). Switch to the **Scripts** tab in the Scripts Area and then click the **Motion** palette (in the top left). Click and drag out the command block go to x:0 y:0 to the Scripts Area.

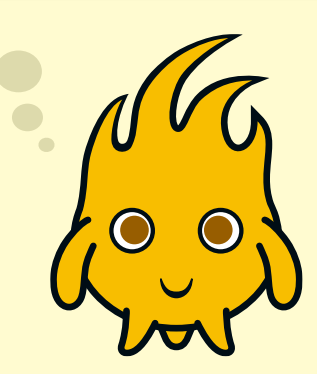

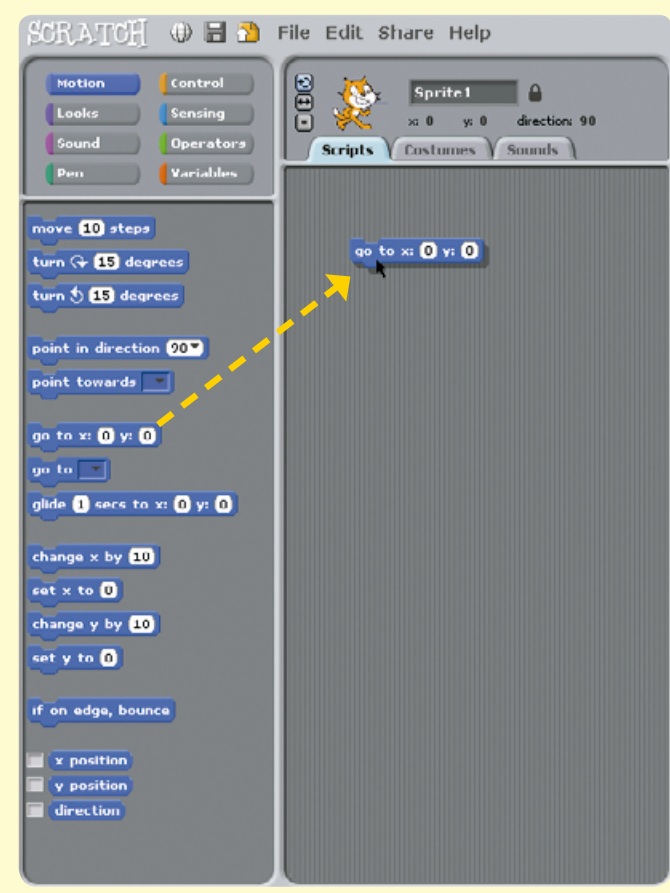

21

 $\frac{1}{2}$ 

 $\ddot{\phantom{a}}$ 

 $\ddot{\ast}$ 

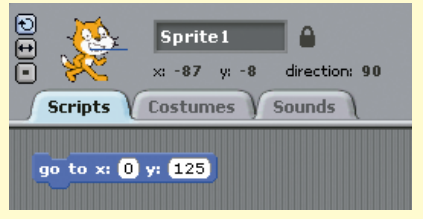

Click the number of a coordinate to change it. Set  $x$  to  $0$  and set  $y$  to 125. Now click the block to run it!

 $\star$ 

By doing this, no matter where we drag Scratchy on the Stage, when the program starts running, he will automatically go to this position!

We want Scratchy to move around, but at the moment, he moves too fast for us to see!

To make him move slower, click the **Control** palette and drag out the command wait 1 secs to the Scripts Area. Make sure to drag it under your blue command block. Wait for a white line to appear and then release the mouse.

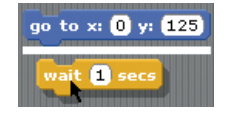

The two commands are joined together! Now change the time to 0.1 secs.

Tip: If you want to separate the commands, simply drag away the block. If you want to delete a block, simply drag it back to the Palette.

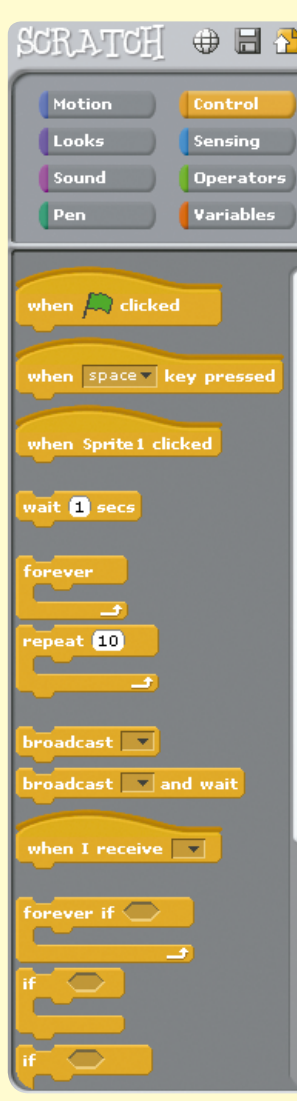

Next, select the **Duplicate** button on the Sprite Toolbar and stamp it on the commands to make five copies.

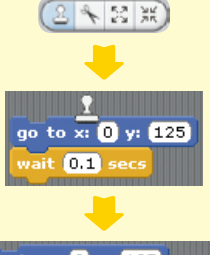

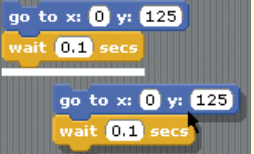

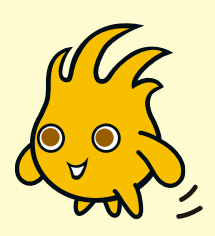

Follow this picture and type these coordinates. When you're finished, click the whole command block to make Scratchy jump around in a pentagon shape!

go to x: 0 y: 125 wait **0.1** secs go to x: 150 y: 30 wait **OF** secs go to x: 100 y: 120 wait **ON** secs go to x: **-100** y: **-120** vait **OH** secs go to x: **-150** y: 80 wait **ON** secs

To make him move in a loop continuously, drag out the command block forever from the **Control** palette and place it at the top of the code.

Click the block, and it will actually run! Click  $\bullet$  to stop Scratchy from moving around. You can test any program in this way just click it with your mouse.

Tip: Whenever you're writing scripts, you'll want to test them every now and then to see if they work the way you expect.

Now let's make Scratchy glide around instead of jumping from point to point.

To do this, click the **Motion** palette, drag out five glide commands, and join them together. Follow the picture on the right, and copy the seconds and coordinates. Once you're finished, click the script to see the results!

glide  $[0.1]$  secs to x:  $[150]$  y:  $[30]$ glide 0.1 secs to x: -100 y: -120 glide  $[0.1]$  secs to x:  $[0]$  y:  $[125]$ glide 0.1 secs to x: (100 y: (-120) glide 0.1 secs to x: [-150] y: (30]

ыI go to x: 0 y: 125 wait **O.1** secs go to x: 150 y: 30 wait **O.1** secs go to x: (100 y: (-120) wait **OH** secs go to x: **-100** y: **-120** wait **OH** secs go to x: **-150** y: 30 wait **OH** secs

Now we can join these two programs together! From the **Control** palette, drag out the When  $\bigtriangleup$  clicked command and put it at the top of your two scripts.

Tip: We'll often need multiple scripts to start at the same time, and using the When  $\overline{P}$  clicked command will help us do that.

 $\frac{1}{2}$ 

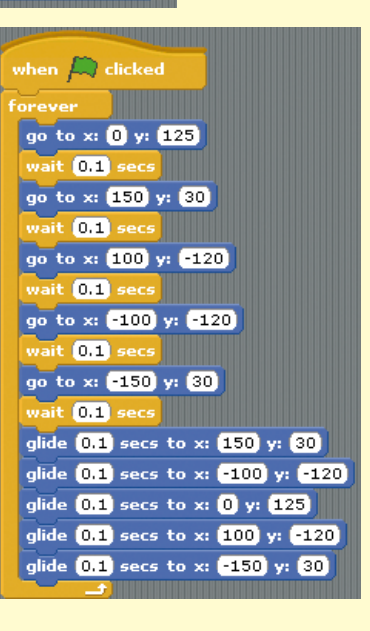

23

Click these buttons above the Stage to start  $(\blacksquare)$  and stop  $(\bullet)$  the game.

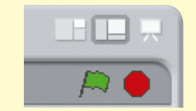

 $\oplus$  80

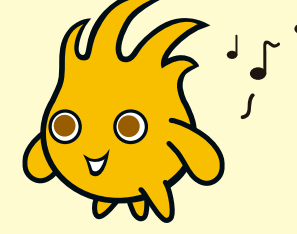

 $\star$ 

Next, click the **Pen** palette and drag out the four green Pen blocks shown on the right. Now when Scratchy moves, he'll draw the *magic star web* as well!

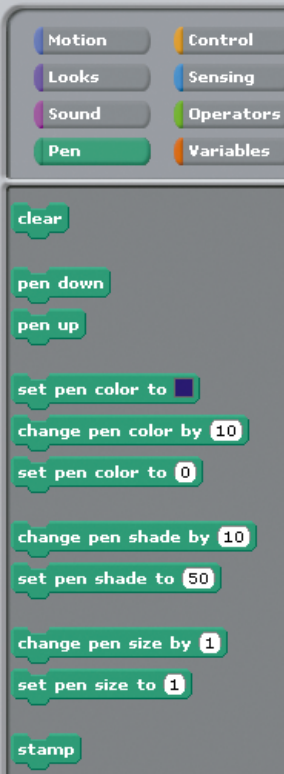

**SCRATCH** 

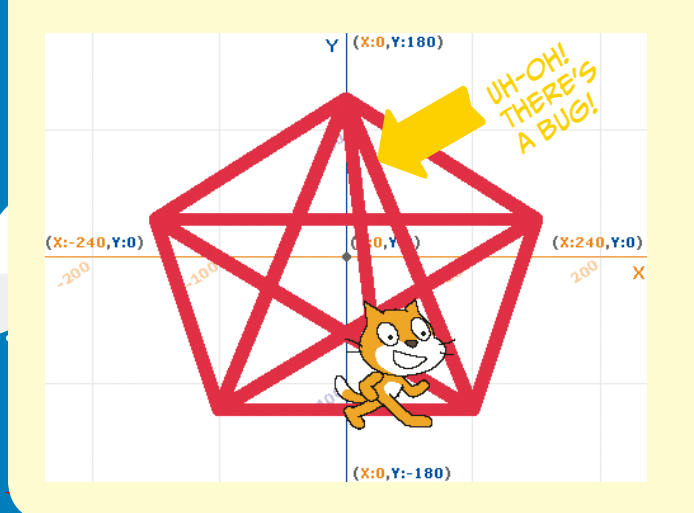

when  $\Box$  clicked  $c$ lear set pen color to  $\Box$ set pen size to **10** pen down .<br>ever go to x: 0 y: 125 wait **OH** secs go to x: (150 y: 80) wait  $\overline{011}$  secs go to x: 100 y: -120 wait **OH** secs go to x: -100 y: -120 wait **OH** secs go to x: **-150** y: 30 wait **OH** secs glide  $(0.1)$  secs to x:  $(150)$  y:  $(30)$ glide (0.1) secs to x: (-100) y: (-120) glide  $\overline{0.1}$  secs to x:  $\overline{0}$  y:  $\overline{125}$ glide (0.1) secs to x: (100) y: (-120) glide (0.1) secs to x: (-150) y: (30)

Occasionally, when you run your program, there is a *software bug*. This is the most exciting part of computer programming: discovering an error in something you have made and then solving the problem. In this case, sometimes Scratchy will draw an odd line at the beginning of the program. If we drag Scratchy anywhere else on the Stage, he draws an extra line because he starts in the wrong place. Try dragging Scratchy around and running the program multiple times by clicking  $f_{\text{int}}$  to see if you can spot the bug.

This software bug can be fixed by adding some more code—that is, new blocks—to your program. In this case, simply place a new go to block (from the blue **Motion** palette) above the green Pen blocks and below the When  $\overline{p}$  clicked block.

With this little correction, Scratchy will always begin drawing from the correct position in the grid. The bug is gone!

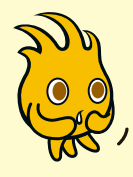

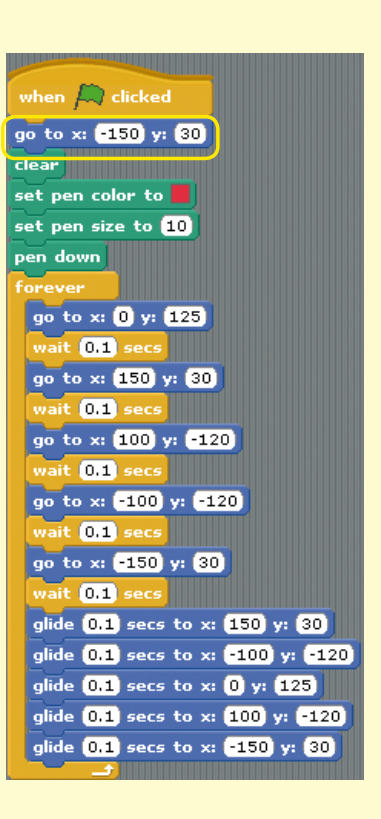

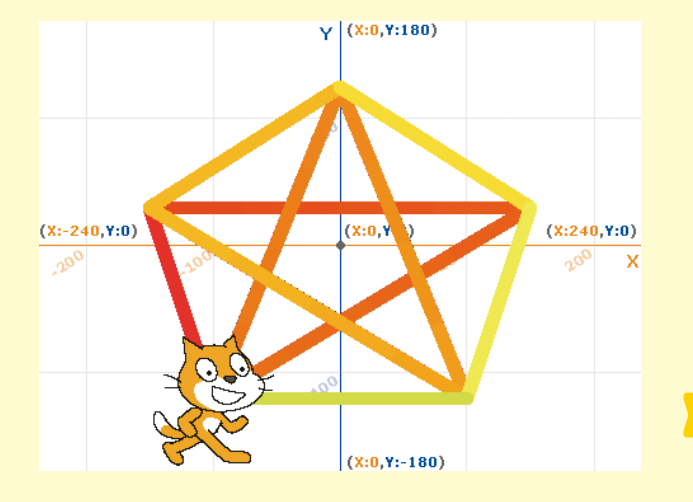

Let's add a whole new program to make a magic star web that changes colors. Build a second stack of blocks that uses the change pen color by command and see what happens.

Isn't that cool? You can give a single sprite more than one set of blocks! Scratchy now has two programs.

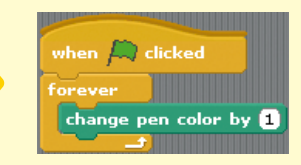

25

 $\frac{1}{2}$ 

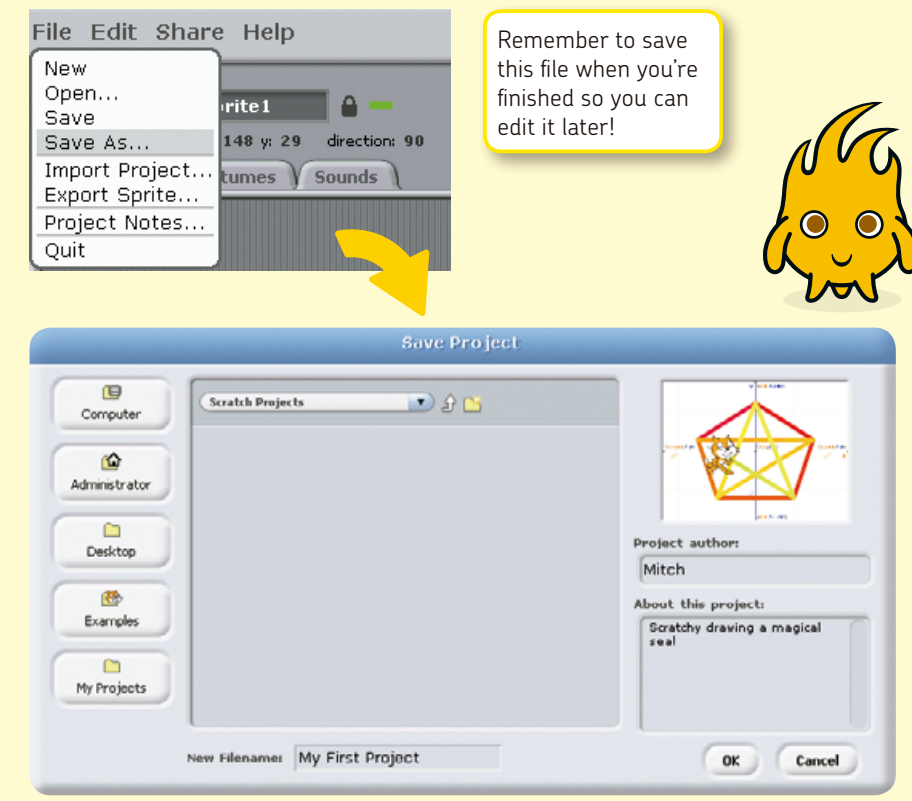

 $\star$ 

 $\bullet$ 

### **Scratchy's Challenge!!**

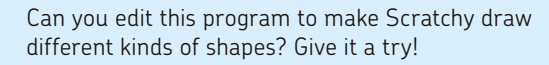

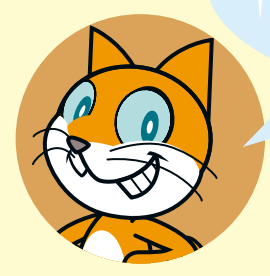

STAGE

 $\ddot{\ast}$